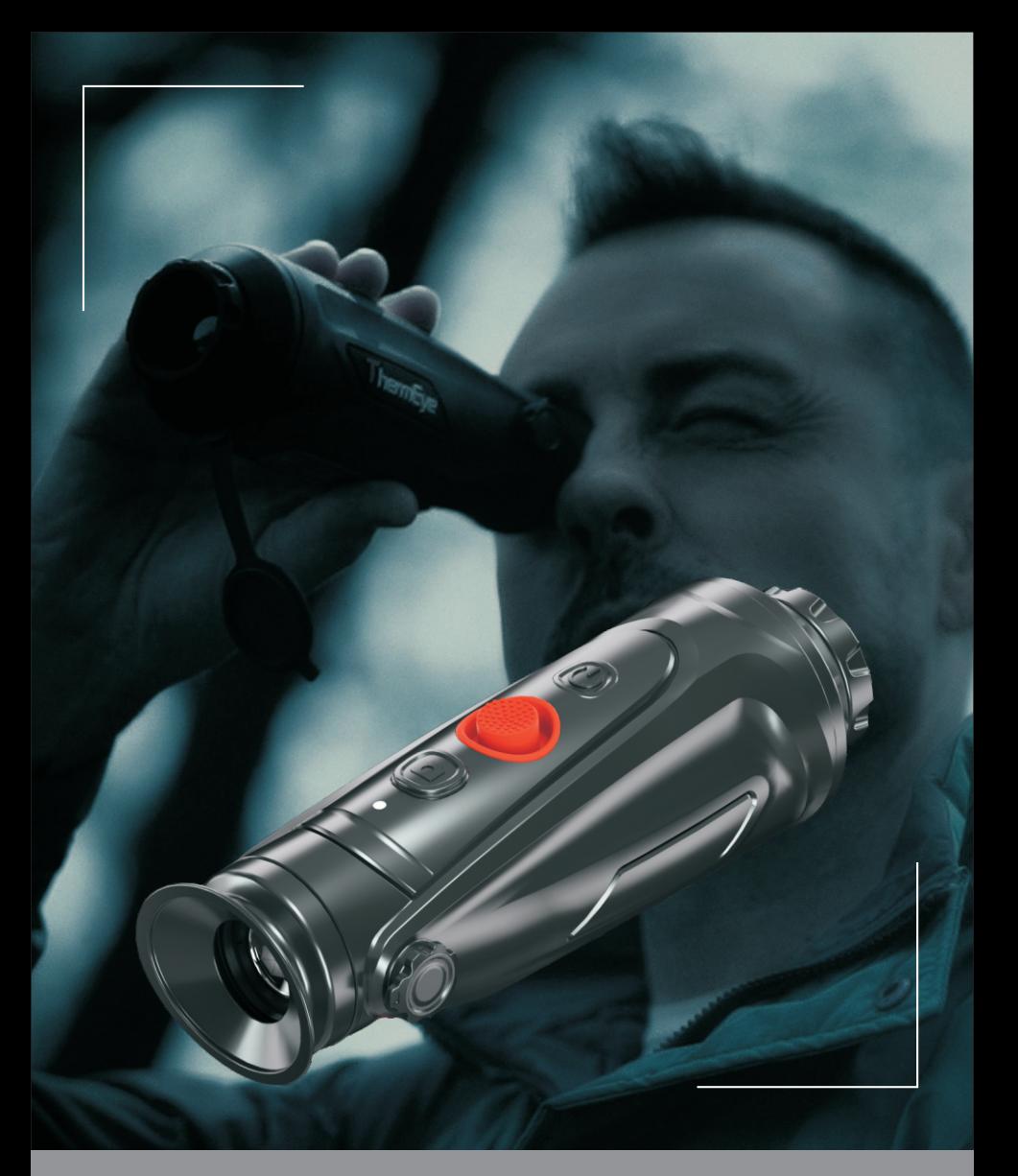

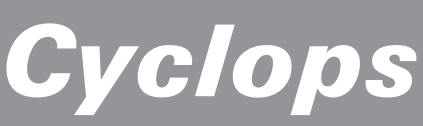

TERMALMONOCULAR MANUAL DE USUARIO

# Tabla de contenido

# 1. Introducción

- 1.1 Introducción y características del producto
- 1.2 Rango de detección
- 1.3 Escenarios de aplicación
- 1.4 Precauciones
- 2. Instrucción de embalaje
- 3. Cámara de funcionamiento

# 3.1 Carga de la cámara

- 3.2 Encendido / apagado
- 3.3 Botones y controles
	- 3.3.1 Características e introducción de los botones

# 3.3.2. Ajuste de la lente

- 3.3.3 Funcionamiento del balancín
	- 3.3.3.1 Zoom
	- 3.3.3.2 Cambio de pseudo color
	- 3.3.3.3 Medición de distancia AI

# 3.3.4 Foto / Grabar

3.4 Configuración

3.4.1 Configuración de imagen

3.4.2 Configuración del sistema

# 3.4.3 Conexiones de red

- 3.4.3.1 Descargar aplicación
- 3.4.3.2 Conectarse con Wi‑Fi
- 3.4.3.3 Conectarse con Hotspot
- 3.4.4 Gestión de archivos
- 3.5 Video externo y lectura de datos
- 3.6 Actualizaciones del software del sistema

# 4. Datos técnicos

- 4.1 Hoja de datos
- 4.2 Tamaño y dibujo del producto

### 1. Introducción

#### 1.1 Introducción y características del producto

El telescopio de la serie Cyclops, un monocular térmico inteligente de nueva generación desarrollado por nuestra empresa, tiene un detector de infrarrojos no refrigerado de 12 μm y puede equiparse con una lente de 15 mm / 25 mm / 35 mm y una pantalla OLED de alta definición de 1024x768. Con el algoritmo inteligente de reconocimiento de imágenes de IA, permite a los usuarios ver cosas de un vistazo incluso en completa oscuridad, proporcionando imágenes visuales confiables y de alta calidad para actividades nocturnas. En particular, la función de conectarse con teléfonos móviles brinda una diversión infinita a las actividades al aire libre de los usuarios.

#### Características del producto

1. Diseño de balancín mecánico: excelente rendimiento de control.

2. Detector VOx de 12μm: proporciona una imagen de mejor calidad.

3. Pantalla OLED: el producto adopta una pantalla OLED de alta resolución de 1024x768 que tiene un alto contraste y es cómodo para que los ojos humanos lo vean. Además, es adaptable al medio ambiente y puede funcionar correctamente en un entorno hostil de menos 20 ℃.

4.AI rango inteligente: basado en el algoritmo de aprendizaje profundo, el monocular puede automáticamente medir la distancia del objeto.

5.Diseño Wi‑Fi bidireccional: no solo permite al usuario controlar o ver la aplicación. conectando monocular con dispositivos inteligentes como el teléfono móvil, mientras tanto, también mantienen la conexión a Internet existente de los dispositivos inteligentes a través de 4G / 5G, que permiten al usuario compartir el video o la imagen con amigos en tiempo real.

6.Reproducción de fotos y videos.

Resistencia de 7,12 horas.

8.GPS: permite al usuario conocer sus propias coordenadas en tiempo real, lo que hace que las actividades de campo sean más seguras.

9. Zoom suave: el producto puede realizar un zoom HD continuo 1.0‑6.0. A través de la yema del dedo operación basculante, la imagen de observación del ocular se puede acercar o alejar suavemente, y el objetivo se puede buscar de manera flexible y bloquear rápidamente.

10.Diseño de protección IP67.

#### 1.2 Rango de detección

La siguiente ilustración muestra el rendimiento de rango comparativo de la cámara con diferentes configuraciones de lentes. Los datos se basan en la detección de un hombre de 1,8 metros de alto x 0,5 metros de ancho.

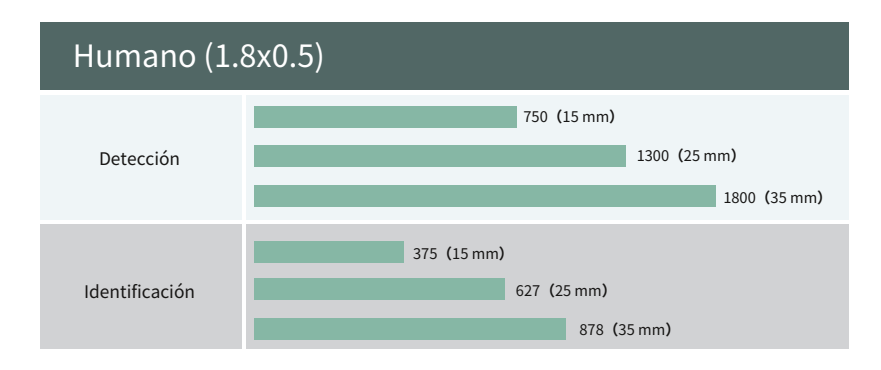

### 1.3 Escenarios de aplicación

\* Observación de animales \* \* Aventura al aire libre

・Aplicación de la ley de seguridad ・Búsqueda y rescate de emergencia

#### 1.4 Precauciones

1. Evite que los objetos duros choquen con la lente y el ocular de la cámara termográfica para evitar daños a la lente óptica.

2. No apunte la lente a fuentes de luz de alta temperatura, como el sol, para evitar dañar la Lente o detector de imágenes térmicas.

3. No utilice el producto en ambientes extremadamente fríos o calientes. Consulte el parámetro del producto. tabla para requisitos de temperatura específicos.

4. Si la cámara termográfica no se utiliza durante mucho tiempo, debe cargarse una vez cada 3 meses durante el período de almacenamiento.

5. Para utilizar el producto en un entorno acuático, primero asegúrese de que la tapa del USB en la parte inferior de la La cámara termográfica está bien cerrada.

6. No irradie el indicador láser de la cámara termográfica a los ojos humanos.

7. Si la cámara termográfica no funciona correctamente, comuníquese con la tienda o el centro de servicio más cercano. donde se compra la cámara termográfica. No desmonte ni modifique la cámara termográfica usted mismo de ninguna manera.

#### 2. Instrucción de embalaje

#### Contenido del paquete

1 \* monocular 1 \* manual de usuario 1 \* cable USB 1 \* cordón 1 \* bolsa de transporte 1 \* cable de salida de video

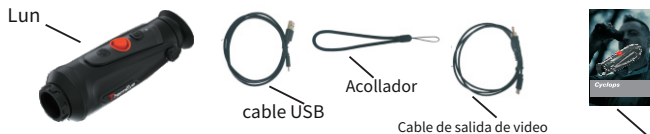

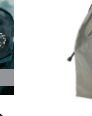

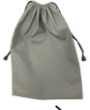

Manual de usuario

#### 3. Cámara de funcionamiento

### 3.1 Carga de la cámara

La batería de la cámara debe estar completamente cargada antes de su uso.

Nota: el usuario no puede reemplazar la batería.

Para cargar la batería de la cámara:

- 1. Levante la tapa del puerto USB.
- 2.Conecte el cable provisto en el puerto USB de la cámara.

3.Conecte el extremo opuesto del cable a una fuente de alimentación USB

#### fuente.

Nota: cuando el signo de encendido en la interfaz es rojo, significa que debe cargarlo inmediatamente. El indicador es rojo cuando se está cargando y se vuelve verde cuando termina de cargarse. Después de que se ponga verde, deje de cargar.

#### 3.2 Encendido / apagado

### Encendido

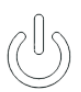

Mantenga presionado el botón de ENCENDIDO durante cuatro segundos y se mostrará la imagen de inicio. Consulte la figura siguiente para ver la vista principal del monocular.

### Apagado

Cuando el monocular está encendido, mantenga presionado el botón de ENCENDIDO durante cuatro segundos para apagar el dispositivo.

# 3.3 Botones y controles

# 3.3.1 Características e introducción de los botones

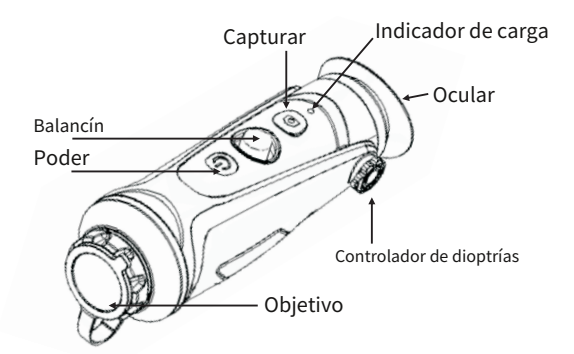

#### Características de los botones

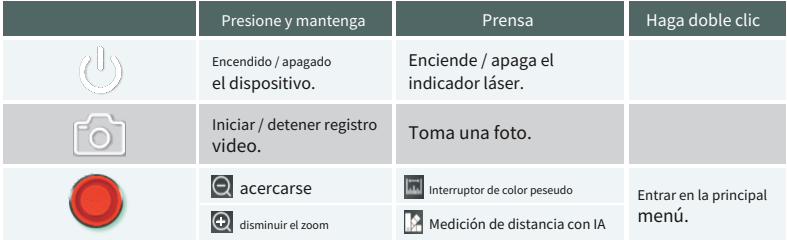

# 3.3.2. Ajuste de la lente Ajuste de dioptrías

Mirando a través del ocular, ajuste la posición del nivel de dioptrías para optimizar la nitidez de la imagen en la pantalla OLED.

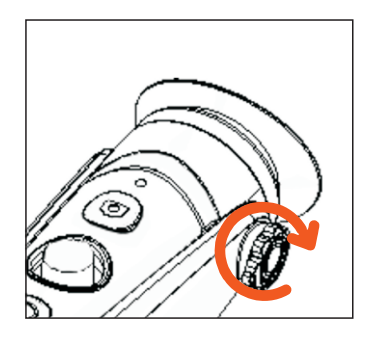

# Enfoque de lente objetivo

Ajuste manualmente el enfoque de la lente del objetivo cuando sea necesario.

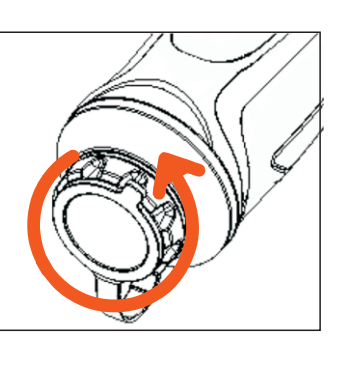

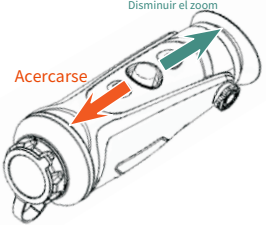

### 3.3.3.2 Cambio de pseudo color

Utilice la tecla basculante hacia la derecha para cambiar el pseudo color.

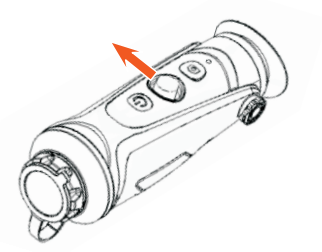

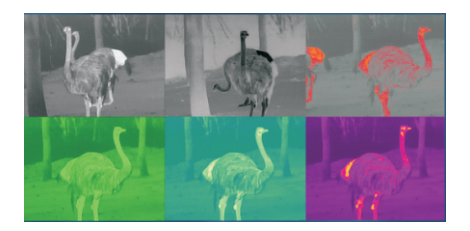

# 3.3.3.3 Medición de distancia AI

Utilice la tecla basculante hacia la izquierda para habilitar o deshabilitar la función de medición de distancia AI (antes de habilitar esta función, debe asegurarse de que el monocular esté en el modo de medición de distancia AI; de lo contrario, consulte 3.4 para ver la configuración).

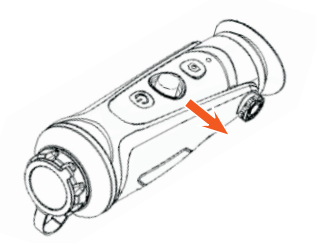

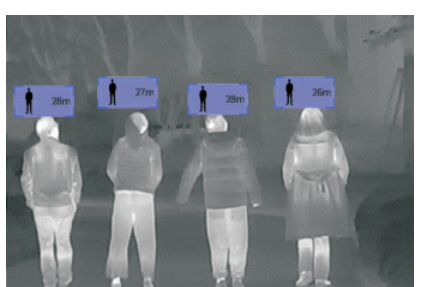

### 3.3.4 Foto / Grabar

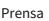

Prensa  $\lceil \bigcirc \rceil$  tomar una foto. Luego, el ícono de la foto en la esquina superior izquierda parpadeará una vez.

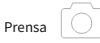

y manténgalo presionado para grabar. Luego, el ícono de grabación en la esquina superior izquierda comienza a parpadear,

y la grabación comienza a cronometrar. Mantenga pulsado de nuevo para detener la grabación.

#### 3.4 Configuración

Haga doble clic en el botón basculante para acceder al menú Configuración. Nota: seleccione moviendo el botón basculante, confirme la selección presionando brevemente el botón basculante.

### 3.4.1 Configuración de imagen Modo / Nitidez / Reducir ruido / Brillo / Contraste 3.4.1

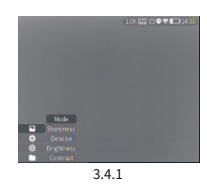

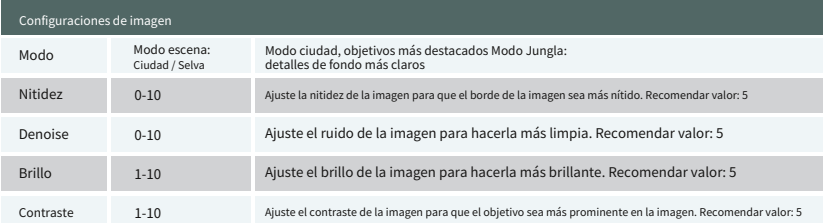

3.4.1

#### 3.4.2 Configuración del sistema $ng$

Nota: seleccione moviendo el botón basculante, confirme la selección presione el botón basculante.

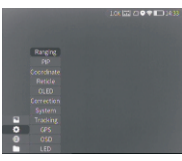

3.4.2

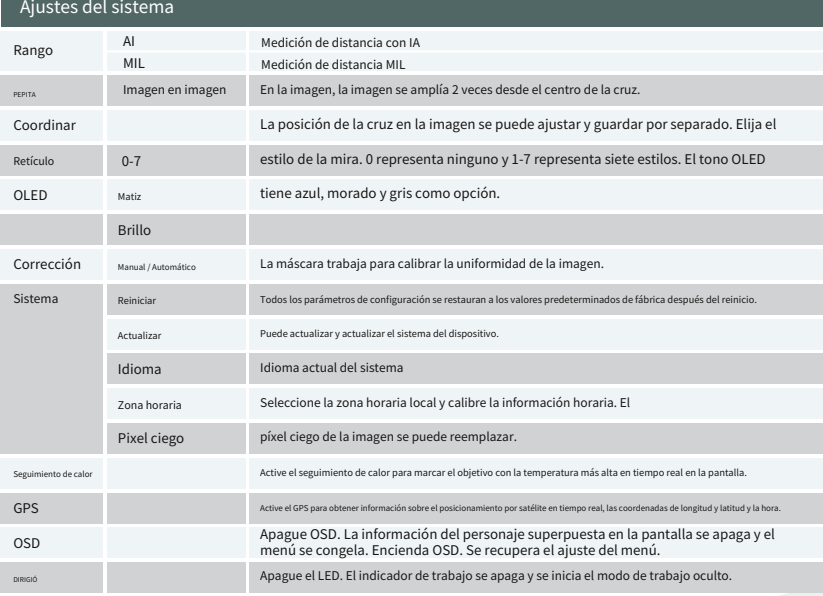

3.4.2

# 3.4.3 Conexiones de red

#### 3.4.3.1 Descargar aplicación

Busque "Smart Thermal" en Apple Store y Google Play para descargar la APLICACIÓN, o escanee el código QR en la caja de empaque y el manual del usuario para descargarlo.

Mueva el cursor para seleccionar el menú de funciones de red, seleccione Wi‑Fi o mueva et cursor para seleccional et menu de funciones de red, seleccione wi-ri o 3.4.3.1

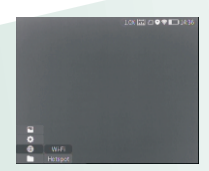

## 3.4.3.2 Conectarse con Wi‑Fi

➀ Abra el punto de acceso personal del dispositivo inteligente.

➁ Acceda al submenú de Wi‑Fi en monocular y seleccione el Wi‑Fi liberado por los dispositivos inteligentes, luego ingrese la contraseña a través del botón basculante para conectar el Wi‑Fi.

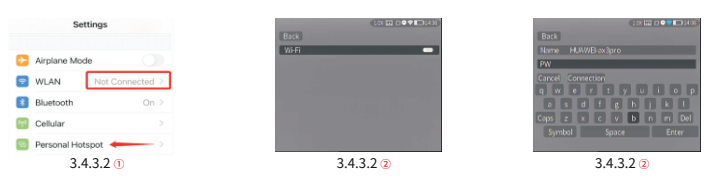

➂ Después de que el monocular conectó el Wi‑Fi, abra la aplicación móvil para conectar el monocular.

### 3.4.3.3 Conectarse con Hotspot

➀ Acceda al submenú de hotspot, monocular lanzará una red de hotspot. Configure el nombre y la contraseña del punto de acceso y confírmelos con el botón basculante.

➁ Habilite el dispositivo móvil para conectarse con el Hotspot de monocular configurando la WLAN en el móvil dispositivo. Luego, la aplicación móvil para conectar monocular.

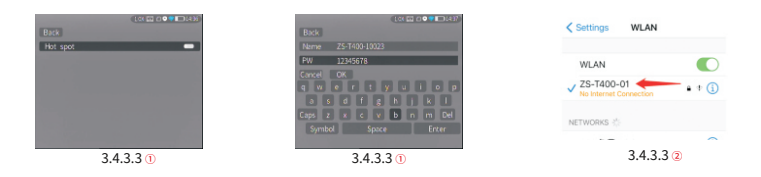

# 3.4.4 Gestión de archivos

Mueva el cursor para seleccionar el menú de funciones de archivo. Puede seleccionar los submenús de imagen y video para ver las imágenes y los videos y reproducir los videos.

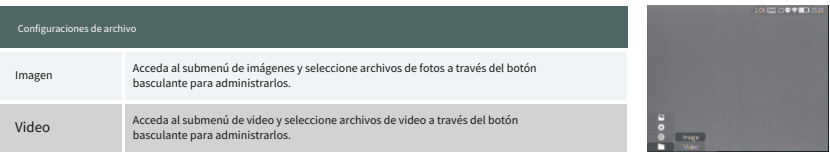

3.4.4 3.4.4

### 3.5 Video externo y lectura de datos

Encienda el dispositivo antes de usar un cable de video tipo C a AV para emitir video analógico. Cuando se conecta una pantalla externa, el OLED del dispositivo apaga automáticamente la pantalla.

Encienda el dispositivo, use un cable de tipo C a USB para conectarse con la computadora y leer los datos de video e imagen en la memoria.

Nota: el video y la imagen tomados en formato analógico (generalmente tomados por una pantalla externa con salida analógica) se guardarán en la carpeta llamada "720", el video y la imagen tomados directamente por monocular se guardarán guardado en la carpeta denominada "1024".

#### 3.6 Actualización del software del sistema

➀ Conecte el dispositivo a su computadora y arrastre el archivo de actualización a la carpeta.

➁ Acceda al menú Configuración y seleccione Actualizar.

➂ El sistema le indicará

que la actualización

Está en proceso. Cuando la actualización

se realiza correctamente,

el dispositivo se reiniciará

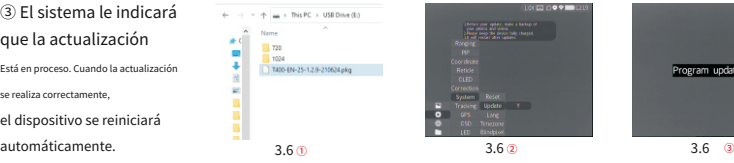

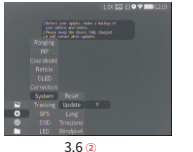

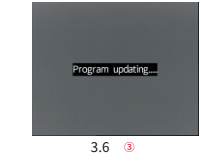

# 4.Datos técnicos

# 4.1 Hoja de datos

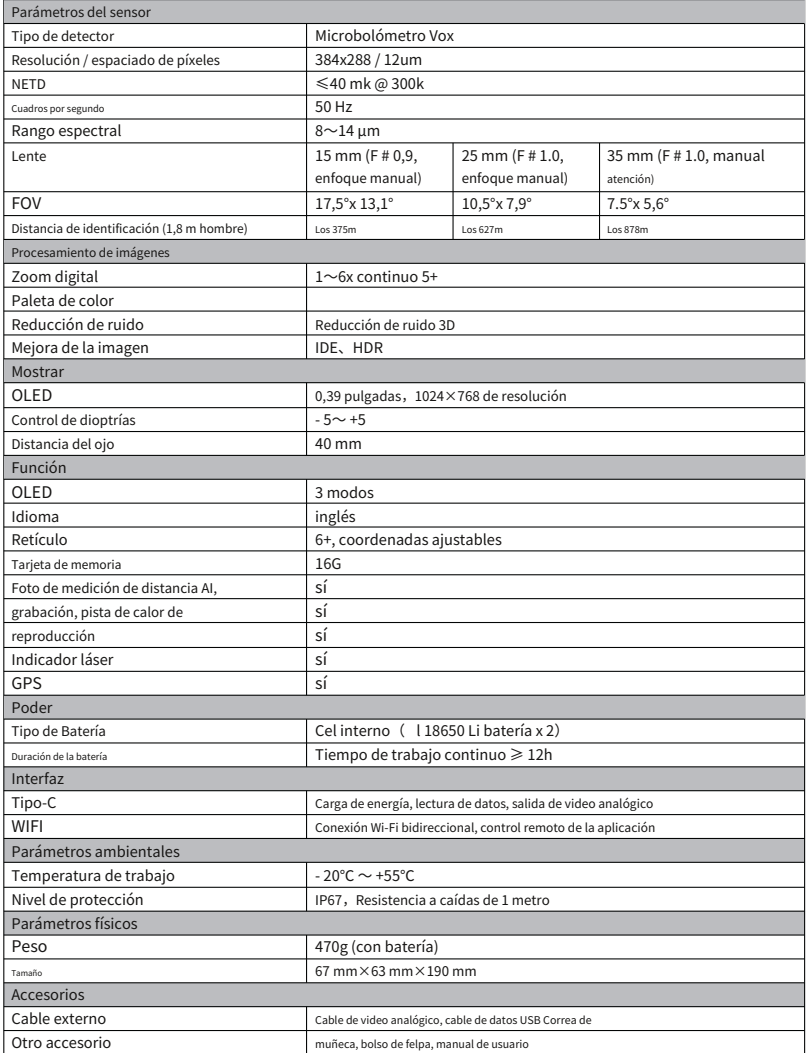

# 4.2 Dimensiones

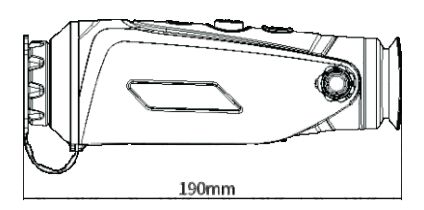

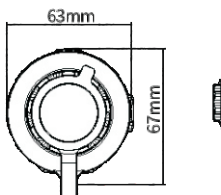

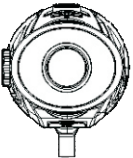

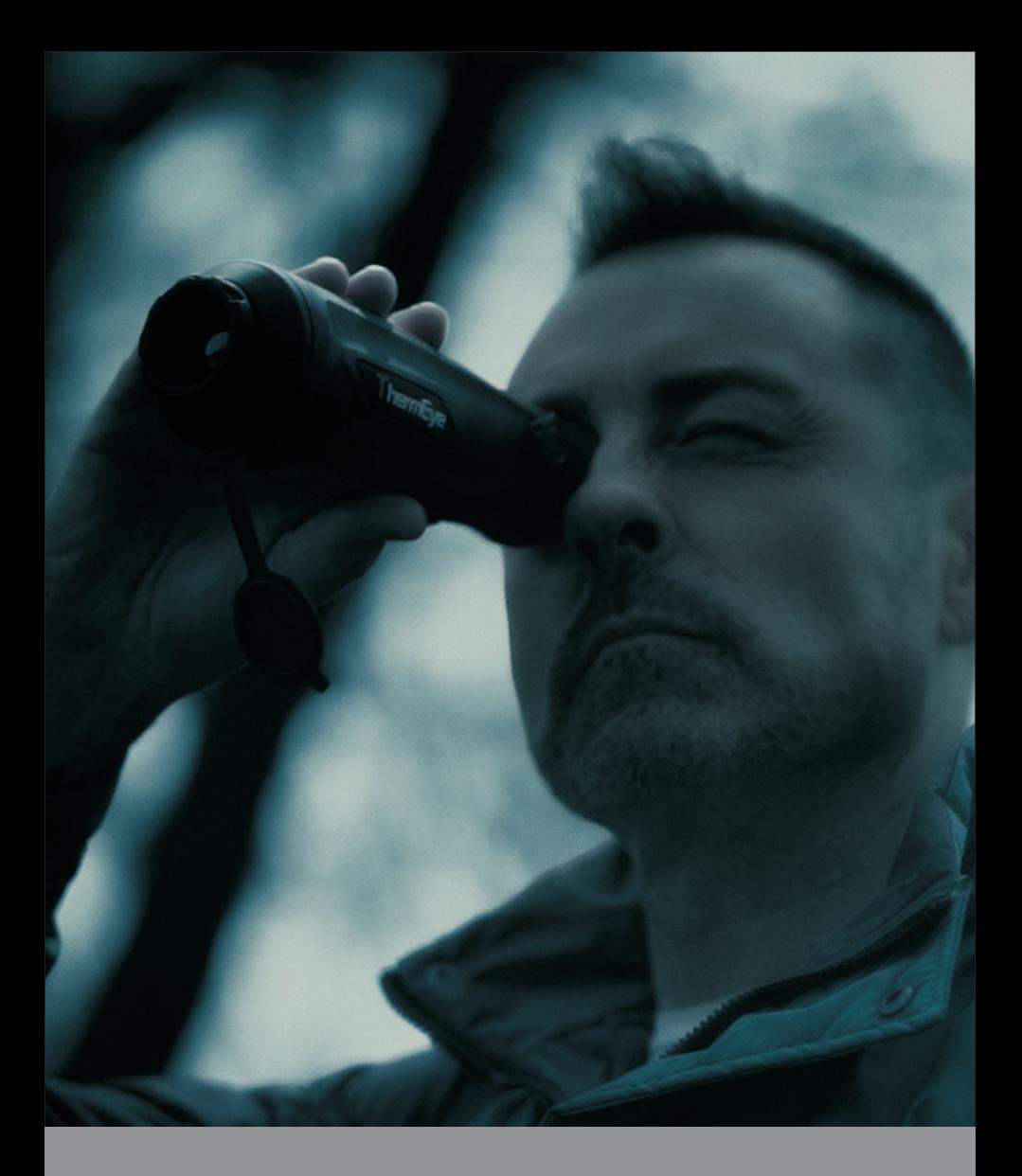

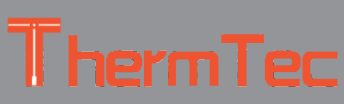

www.thermeyetec.com

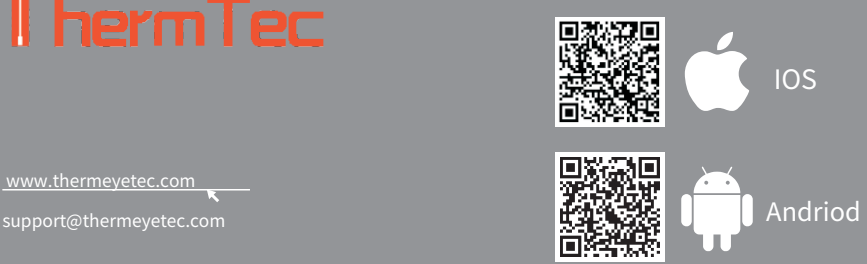